## **Resetting ZipForms Plus Password**

- 1. Log into ZipForms through your C.A.R. login
- 2. Click on your profile icon in upper right-hand corner
- 3. Click on Profile & Settings **2**

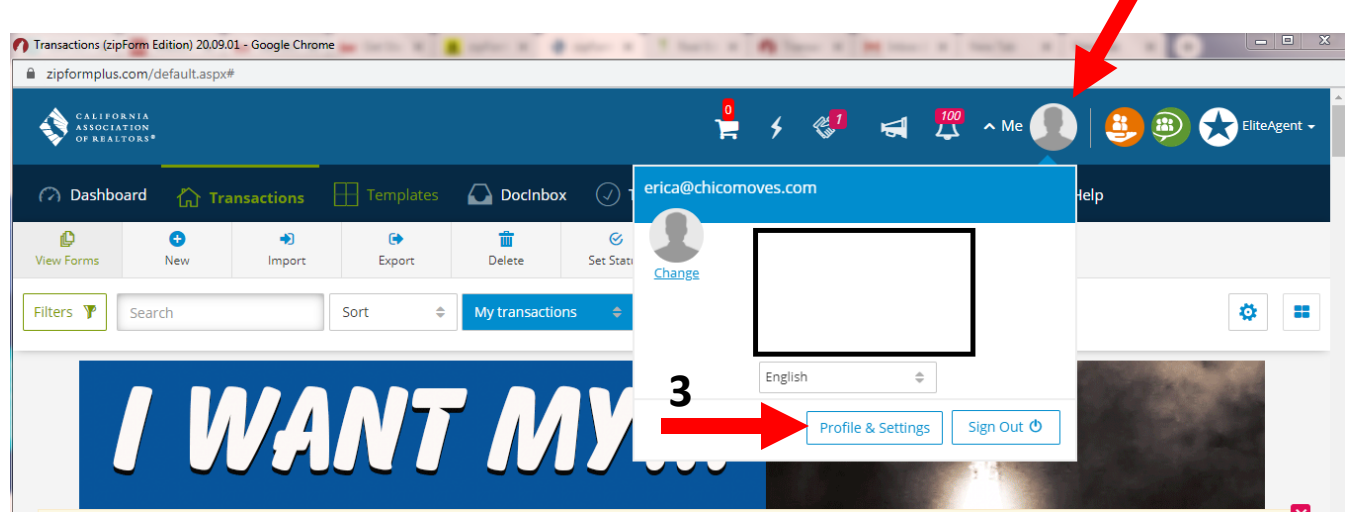

- 4. Click on Sign In & Security
- 5. Find ZipForms User name and write down

*DO NOT attempt to reset password here; it requires you to know your old password*

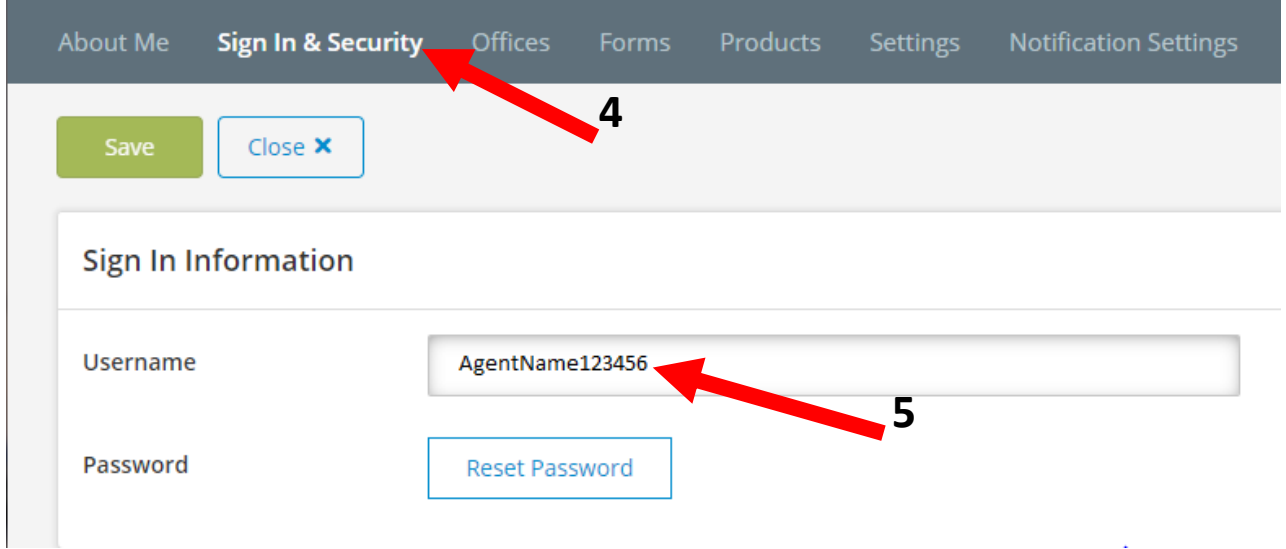

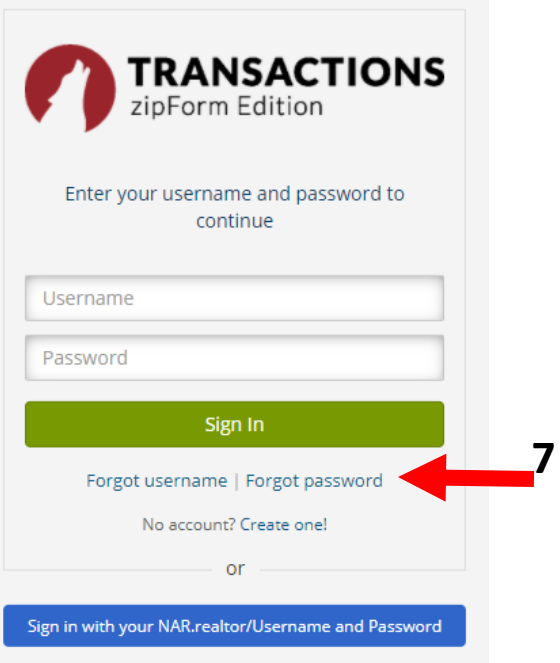

- 6. Navigate to www.zipformplus.com
- 7. Click Forgot password

- 8. Enter the username that you wrote down and click Next
- 9. Choose how you would like to receive your code and click Next
- 10.You will receive an email/text with the code, enter and click Validate
- 11.You will be prompted to enter a new password and confirm

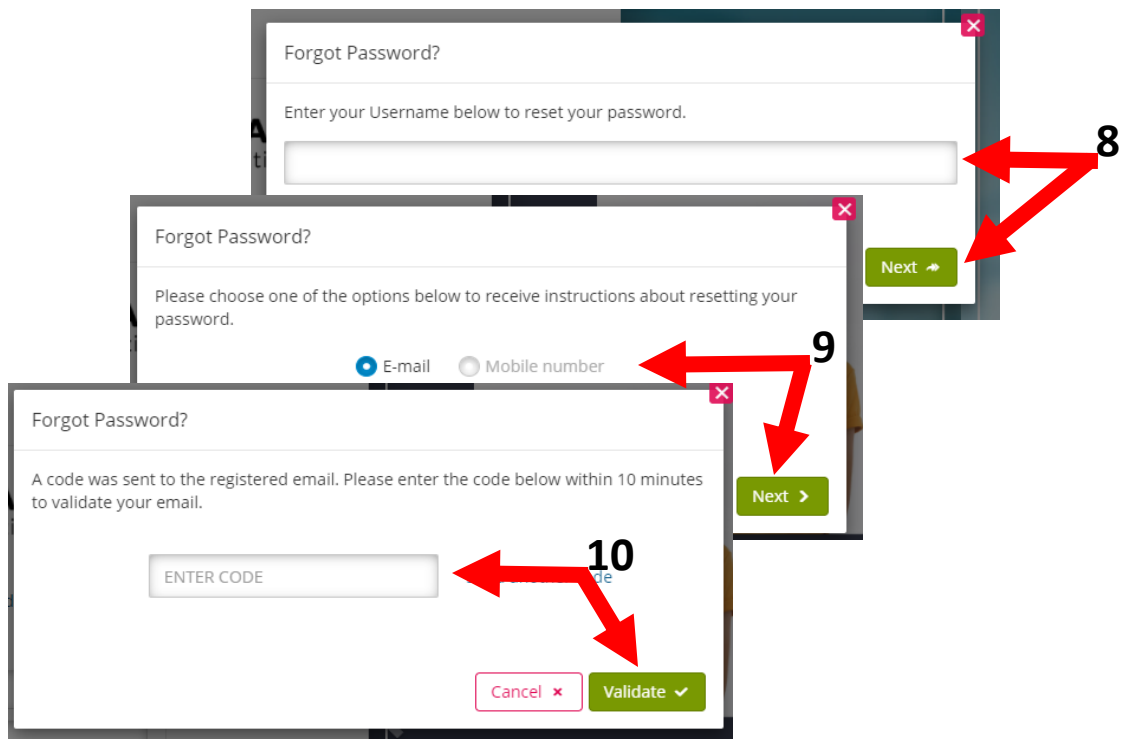